# **คู่มือการใช้งานโปรแกรม HCM**

## **Strategy Management**

## **ถ่ายทอดเป้าประสงค์**

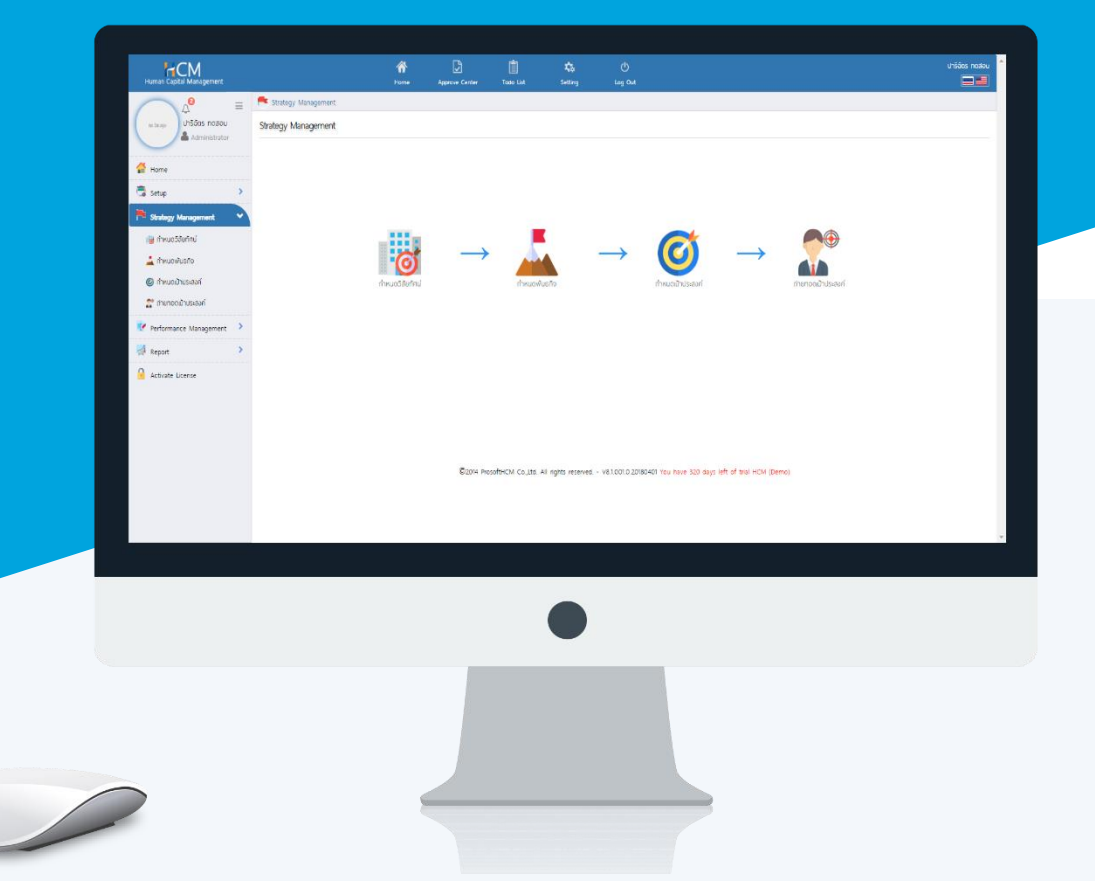

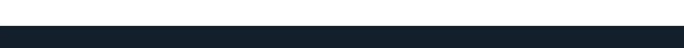

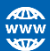

## **สารบัญ**

## **Strategy Management**

### การถ่ายทอดเป้าประสงค์

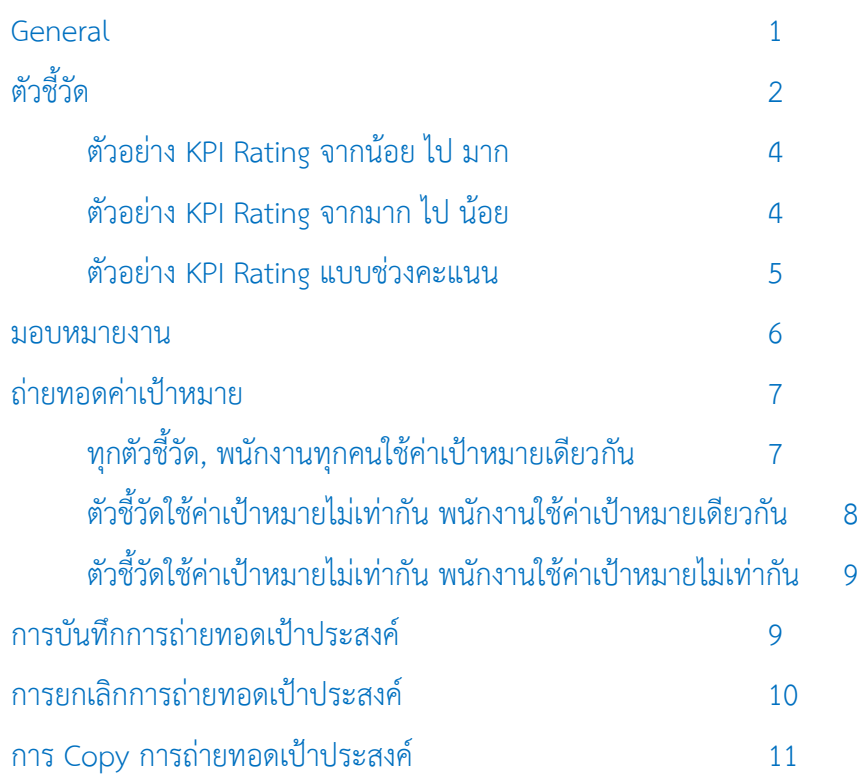

### **ถ่ายทอดเป้าประสงค์**

เป็นการกำหนดตัวชี้วัดที่จะใช้ในการประเมินผลสัมฤทธิ์ (KPI) โดยจะการมอบหมายงานให้พนักงานในสังกัดหน่วยงานที่ ระบุไว้ในการกำหนดเป้าประสงค์ รวมไปถึงการถ่ายทอดค่าเป้าหมาย ว่าในแต่ละตัวชี้วัด พนักงานแต่ละคนจะค่าเป้าหมาย เท่าไหร่ ซึ่งพนักงานไม่จำเป็นต้องใช้ตัวชี้วัดทุกตัวที่กำหนดไว้ก็ได้

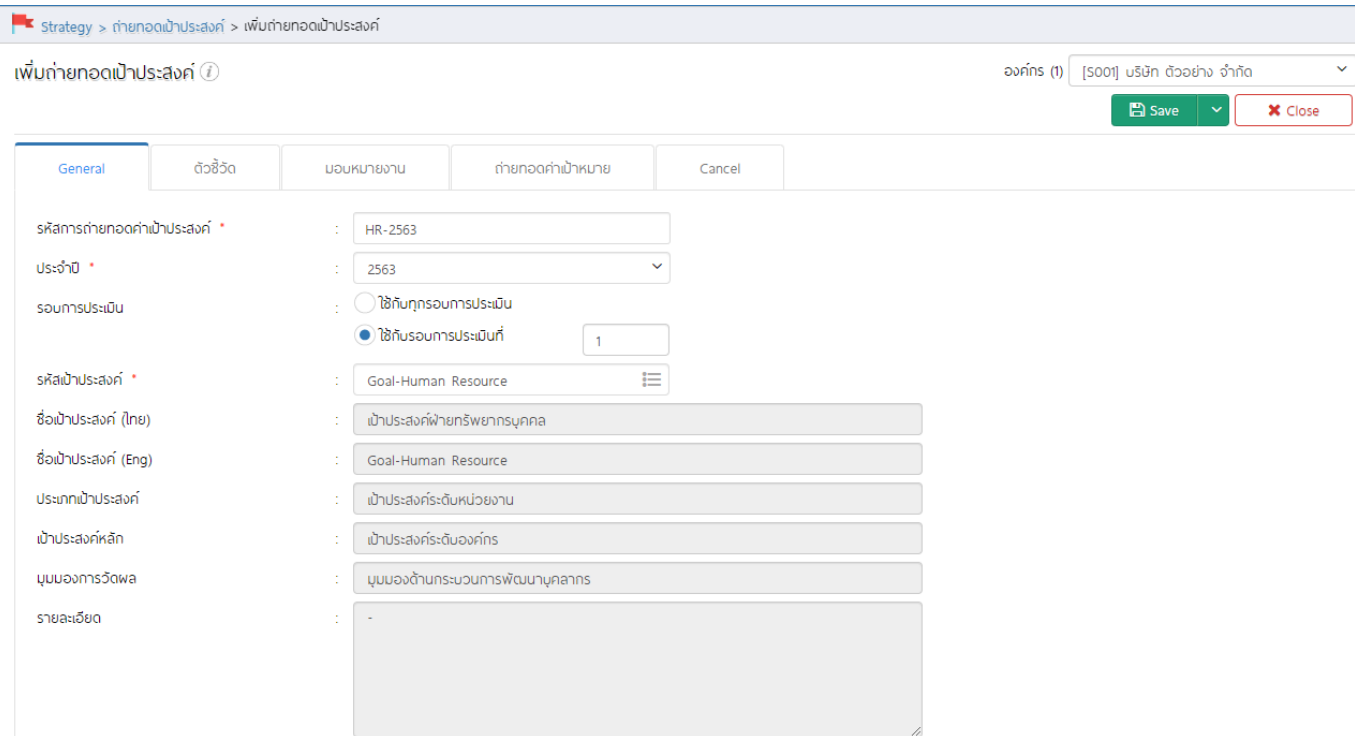

General: เลือกปีและรหัสเป้าประสงค์ที่ต้องการถ่ายทอดเป้าประสงค์

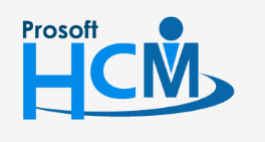

 $\bigcirc$  2571/1 ซอฟท์แวร์รีสอร์ท ถนนรามคำแหง แขวงหัวหมาก เขตบางกะปิ กรุงเทพฯ 10240

02-402-6560, 081-359-7687

support@prosofthcm.com

 $\bullet$  287 หมู่ 5 ต.สันทรายน้อย อ.สันทราย จ.เชียงใหม่ 50210

4 www.prosofthcm.com

◨

ตัวชี้วัด: เลือกตัวชี้วัดที่ต้องการถ่ายทอดให้พนักงานโดย Click  $\mathrel{\mathop:}=$  แล้วเลือก  $\blacksquare$  ตัวชี้วัดที่ต้องการถ่ายทอดให้ พนักงาน หากเลือกเรียบร้อยแล้วให้ Click <mark>เพื่อย</mark> เพื่อยืนยันการเลือกตัวชี้วัด

#### **หมายเหตุ**

- สามารถค้นหาตัวชี้วัดที่ต้องการได้ โดยการระบุคำค้นหาแล้ว Click
- หากต้องการเลือกทั้งหมดสามารถเลือก ตรงหัวคอลัมน์ ระบบจะเลือกรายการที่อยู่ในหน้าจอนั้น
- ระบบจะ Default ไว้ที่ 10 รายการ หากต้องการให้แสดงมากกว่า 10 รายการ สามารถเลือกรายการต่อหน้า  $\overline{\phantom{a}}$  " ได้ โดยจะมีรายการให้เลือกตั้งแต่ 10, 20, 30, 40 และ 50

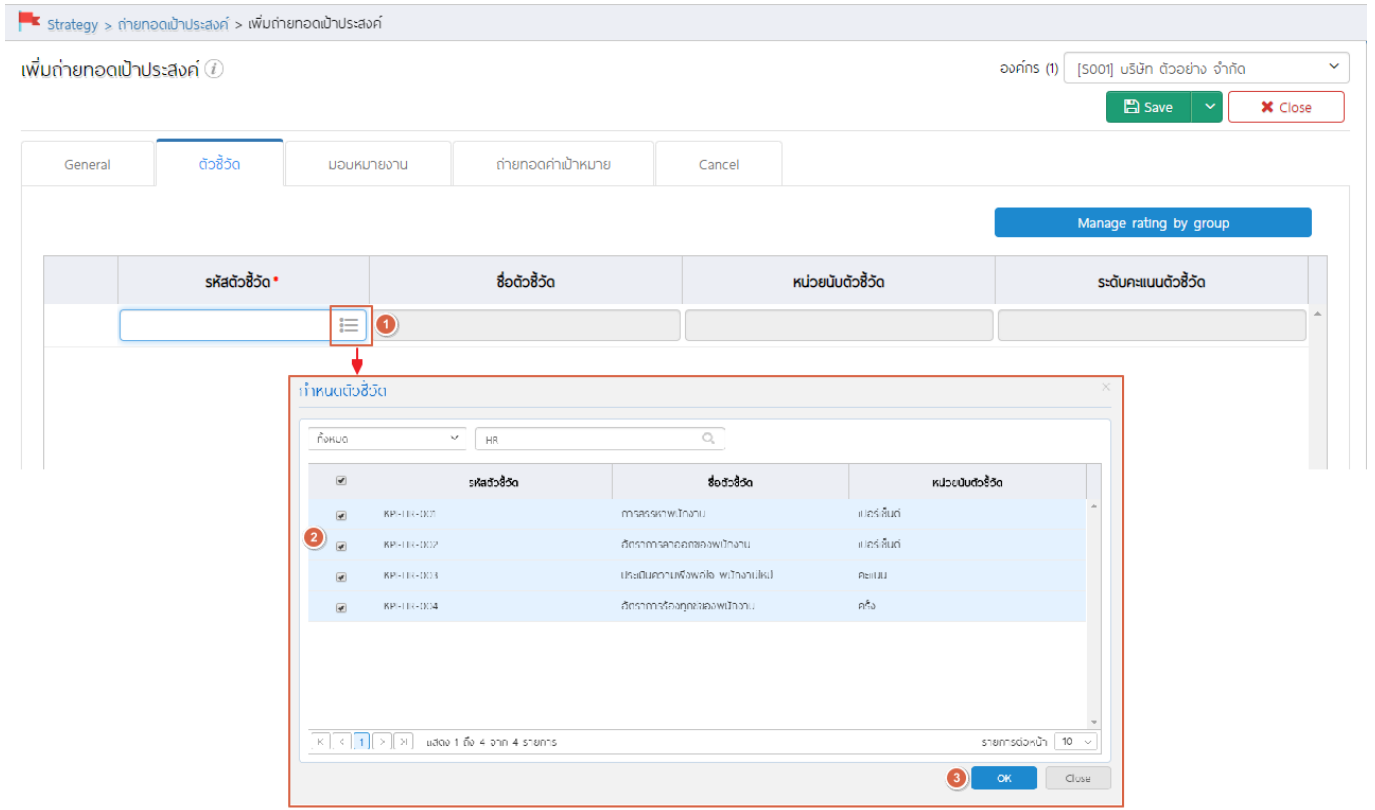

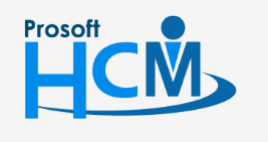

 $\bigcirc$  2571/1 ซอฟท์แวร์รีสอร์ท ถนนรามคำแหง แขวงหัวหมาก เขตบางกะปิ กรุงเทพฯ 10240

02-402-6560, 081-359-7687

support@prosofthcm.com

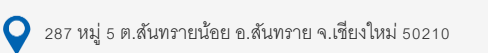

Ø www.prosofthcm.com

◨

เมื่อเลือกตัวชี้วัดแล้ว จะแสดงรายการตัวชี้วัดที่ได้เลือกไว้ดังภาพ

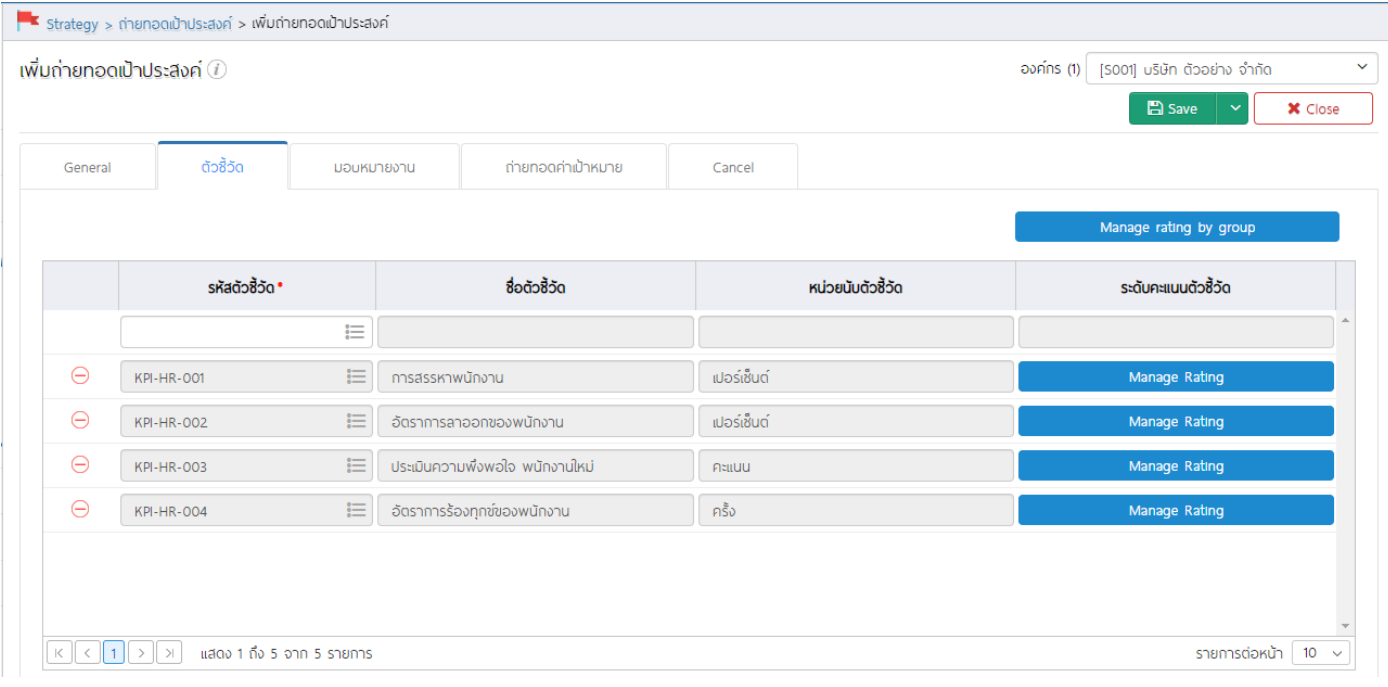

สามารถกำหนด Rating ของแต่ละตัวชี้วัดได้แบบยืดหยุ่น ไม่ว่าจะเป็นการกำหนดช่วงคะแนนจาก มาก ไป น้อย หรือ จากน้อย ไป มาก เป็นต้น

หากมีตัวชี้วัดที่ใช้ Rating เดียวกันสามารถ Click **Manage rating by group แ**พื่อกำหนด Rating แบบกลุ่มให้กับ ตัวชี้วัดได้ โดยสามารถเลือก \* ตัวชี้วัดที่ต้องการกำหนด Rating เดียวกันทางด้านซ้ายมือและระบุช่วงคะแนน เมื่อ Click

ดังภาพ

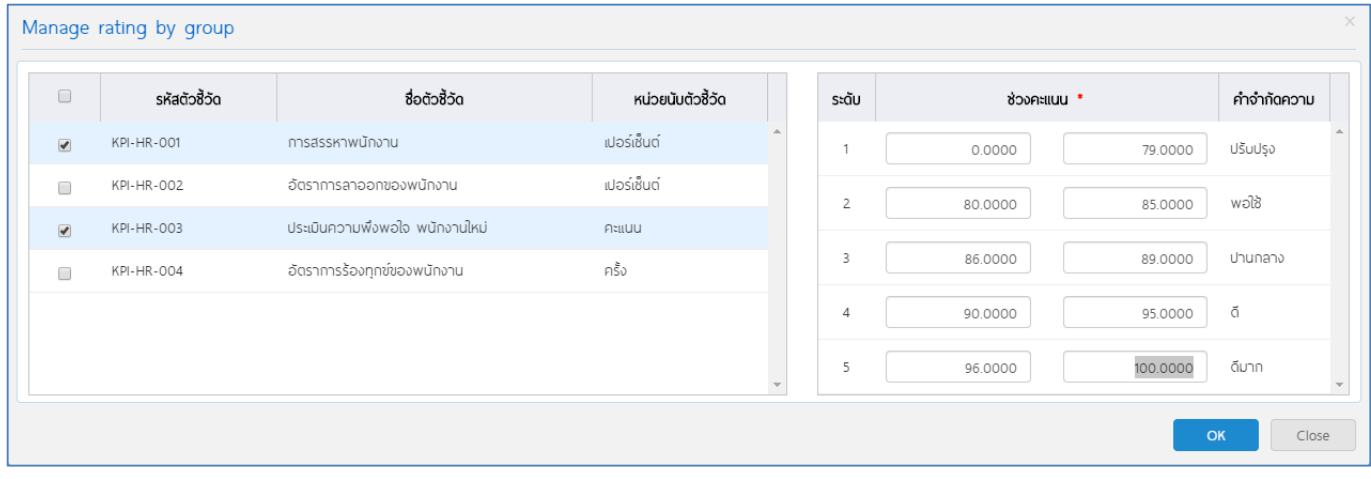

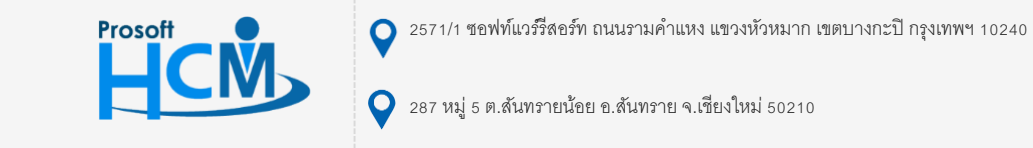

02-402-6560, 081-359-7687

support@prosofthcm.com

www.prosofthcm.com

Π

4

หรือหาก Rating ของแต่ละตัวชี้วัดไม่เหมือนกัน สามารถกำหนดตัวชี้วัดแต่ละรายการ ได้โดยการ Click <mark>Manage Rating</mark> **ตัวอย่าง KPI Rating จากน้อย ไป มาก**

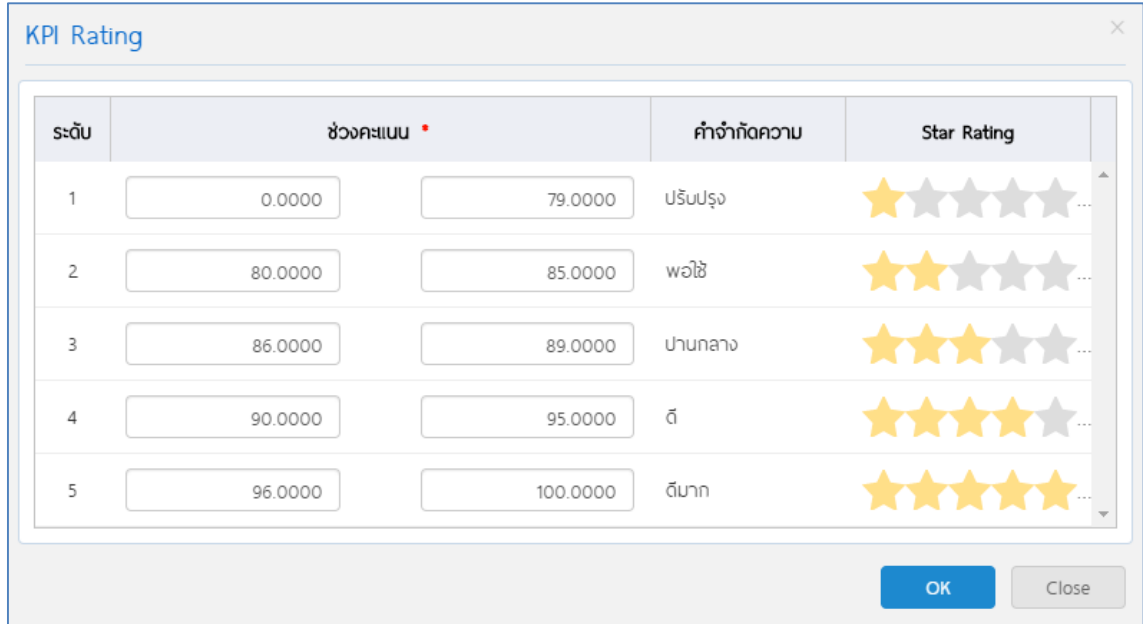

### **ตัวอย่าง KPI Rating จากมาก ไป น้อย**

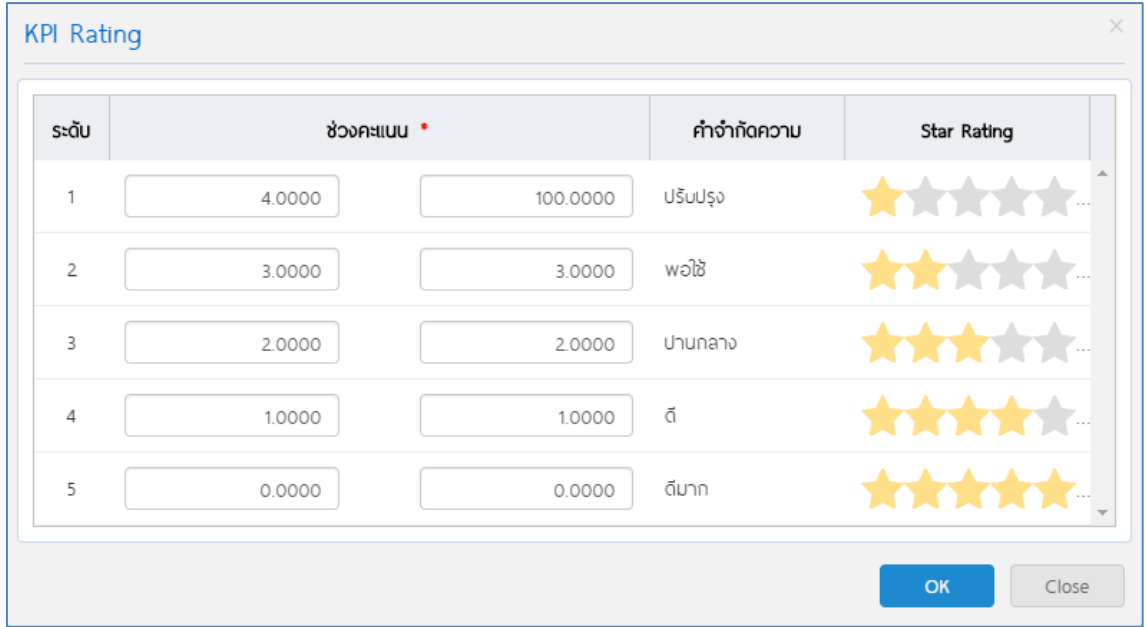

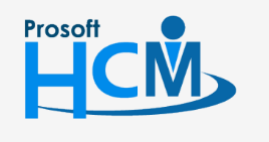

 $\bigcirc$  2571/1 ซอฟท์แวร์รีสอร์ท ถนนรามคำแหง แขวงหัวหมาก เขตบางกะปิ กรุงเทพฯ 10240

02-402-6560, 081-359-7687

support@prosofthcm.com

www.prosofthcm.com

Ω

 $\times$ 4

 $\bullet$  287 หมู่ 5 ต.สันทรายน้อย อ.สันทราย จ.เชียงใหม่ 50210

### **ตัวอย่าง KPI Rating แบบช่วงคะแนน**

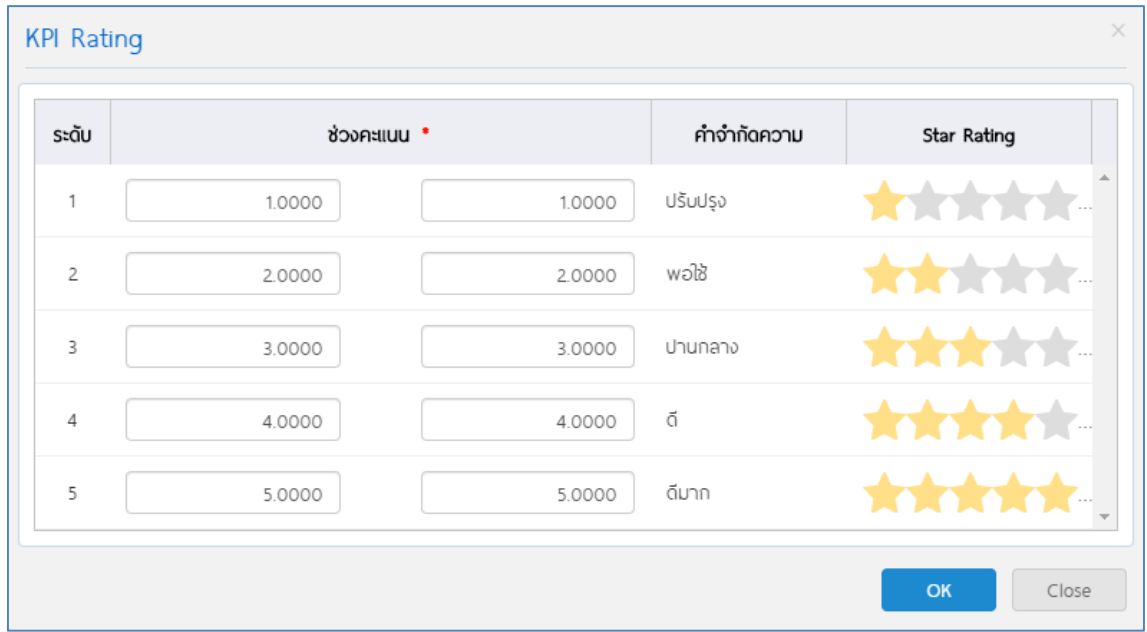

**หมายเหตุ**หากไม่มีการ Manage Rating ให้กับตัวชี้วัดที่เลือก ระบบจะ Default KPI Rating โดยอ้างอิงจากหน้าจอ "Setup" > "Performance Management" > "กำหนดระระดับคะแนนผลการปฏิบัติงาน"

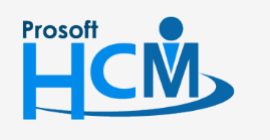

 $\bigcirc$  2571/1 ซอฟท์แวร์รีสอร์ท ถนนรามคำแหง แขวงหัวหมาก เขตบางกะปิ กรุงเทพฯ 10240

02-402-6560, 081-359-7687

support@prosofthcm.com

www.prosofthcm.com

Ω

 $\ltimes$ 

 $\boldsymbol{\Omega}$ 

 $\bullet$  287 หมู่ 5 ต.สันทรายน้อย อ.สันทราย จ.เชียงใหม่ 50210

มอบหมายงาน: เป็นการเลือกพนักงานมอบหมายงาน โดยการ Click  $\mathrel{\mathop:}=$  แล้วเลือก  $\blacktriangleleft$  พนักงานที่ต้องการ จากนั้น

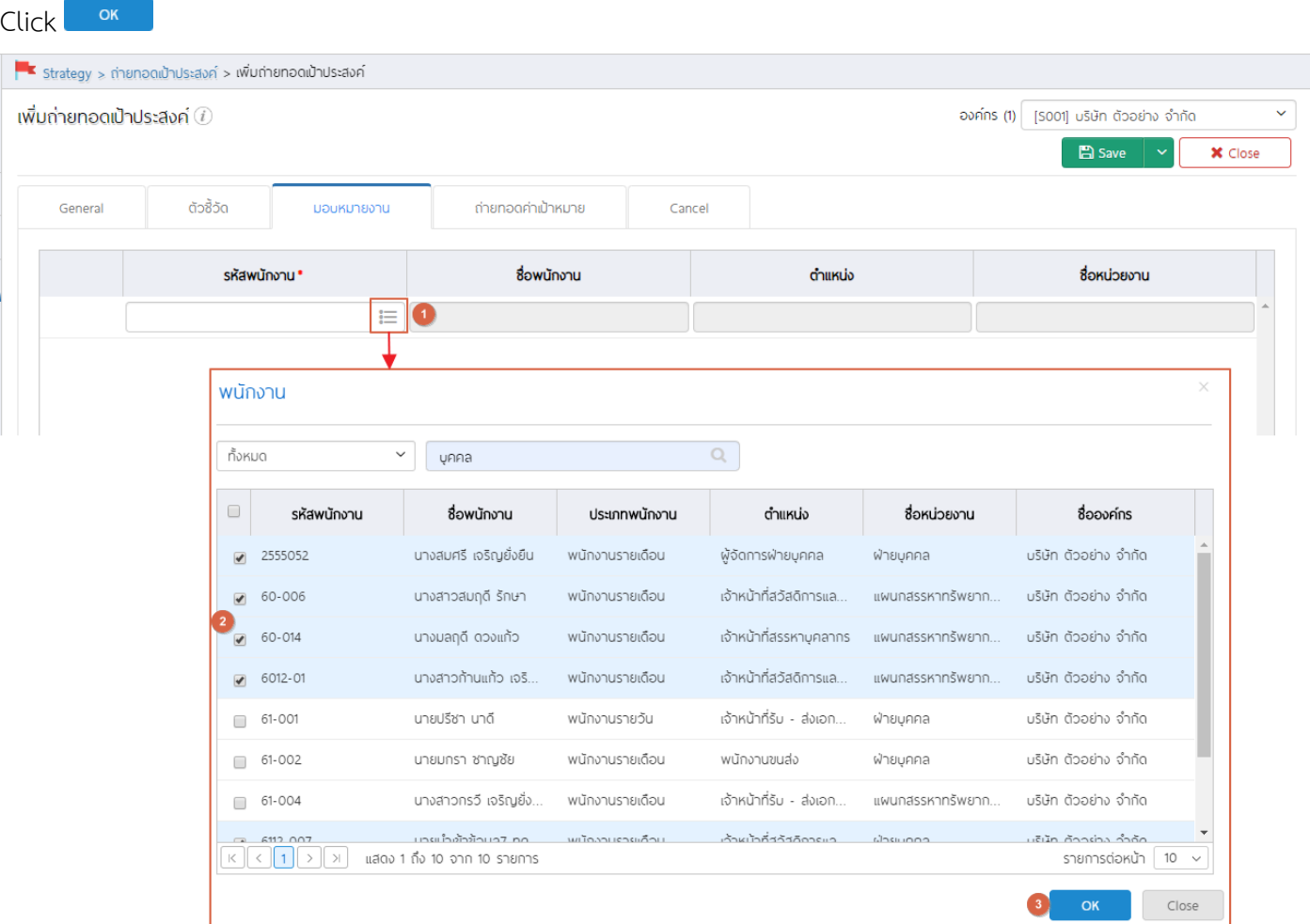

## เมื่อเลือกแล้วจะแสดงรายชื่อพนักงานดังภาพ

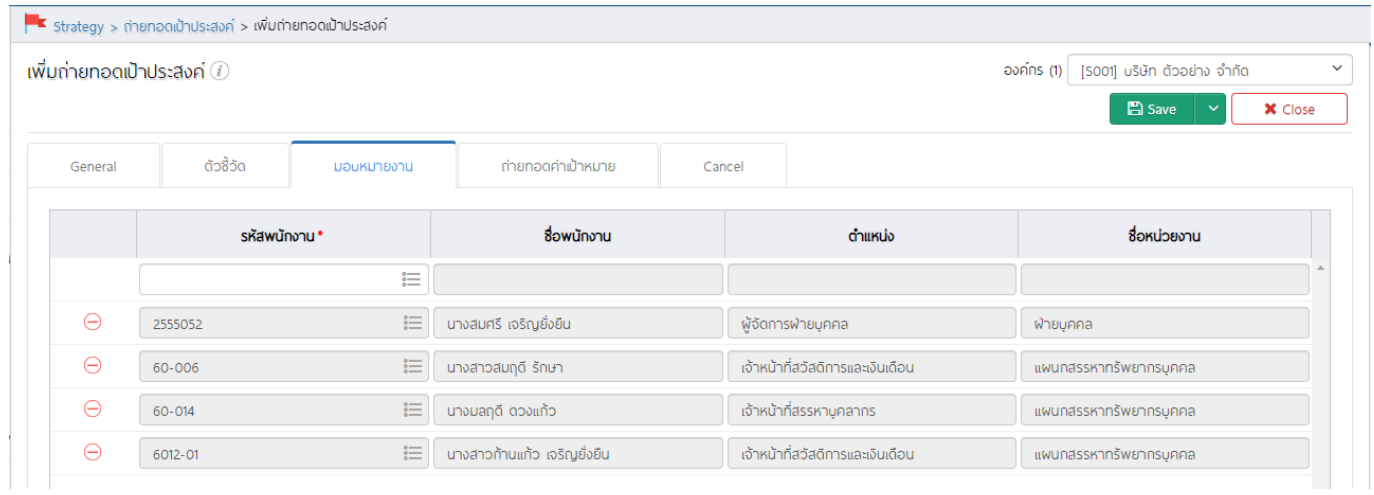

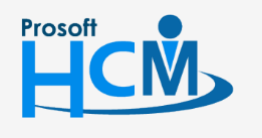

 $\bigcirc$  2571/1 ซอฟท์แวร์รีสอร์ท ถนนรามคำแหง แขวงหัวหมาก เขตบางกะปิ กรุงเทพฯ 10240

02-402-6560, 081-359-7687

 $\bullet$  287 หมู่ 5 ต.สันทรายน้อย อ.สันทราย จ.เชียงใหม่ 50210

support@prosofthcm.com  $\Join$ 

Ω

O

ถ่ายทอดค่าเป้าหมาย: การกำหนดค่าเป้าหมายของตัวชี้วัด ว่าเป้าหมายของแต่ละคนมีค่าเท่าไหร่ ซึ่งค่าเป้าหมายของ แต่ละคนอาจมีค่าไม่เท่ากันก็ได้และสามารถเลือกตัวชี้วัดให้พนักงานแต่ละคนได้หากในบางตัวชี้วัด พนักงานบางกลุ่ม/บางคน กรณีที่ทุกตัวชี้วัด และพนักงานทุกคนใช้ค่าเป้าหมายเดียวกัน เช่น ค่าเป้าหมาย 30 เหมือนกันทุกตัวชี้วัดและพนักงาน ทุกคน ให้ระบุค่าเป้าหมายแล้ว Click <sup>Lapply to all kpi</sup>l ระบบจะแจ้งเตือนว่าต้องการ Apply to all kpi? ให้ Click <sup>L</sup>  $Yes$ เพื่อยืนยันการระบุค่าเป้าหมาย

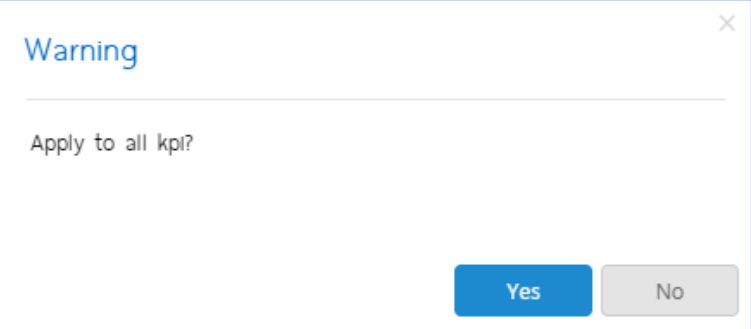

## เมื่อยืนยันแล้ว ทุกตัวชี้วัด และพนักงานทุกคน จะถูกระบุค่าเป้าหมายตามที่กำหนดไว้

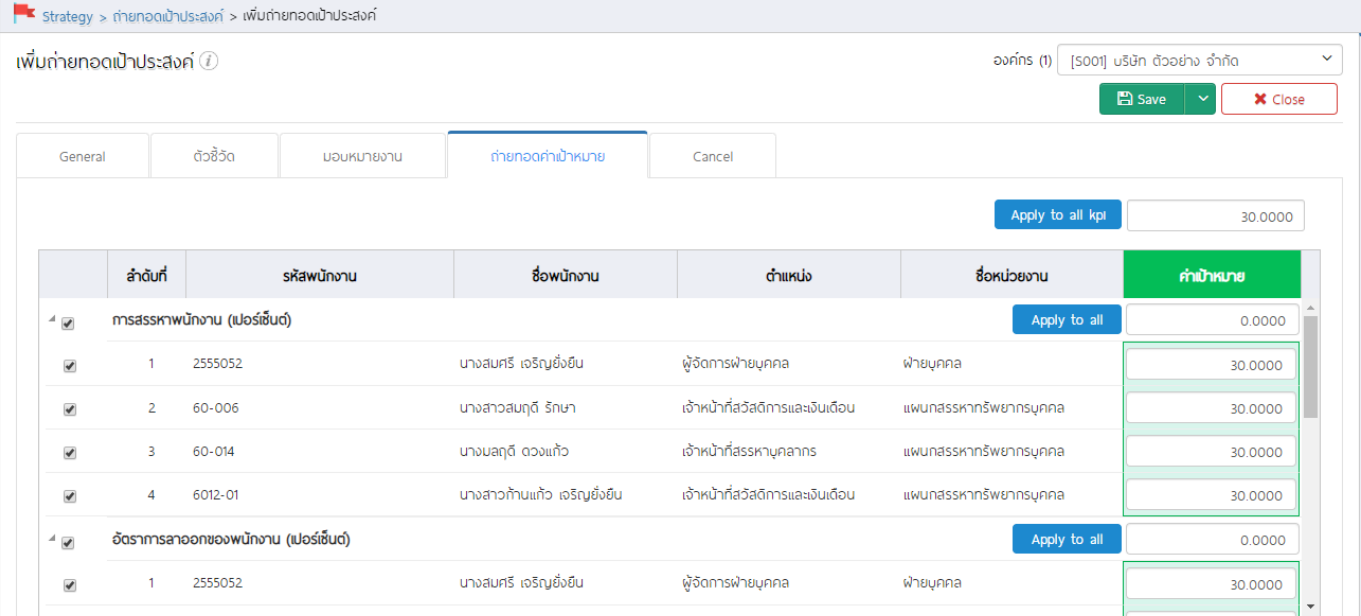

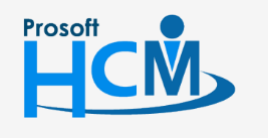

 $\bigcirc$  2571/1 ซอฟท์แวร์รีสอร์ท ถนนรามคำแหง แขวงหัวหมาก เขตบางกะปิ กรุงเทพฯ 10240

02-402-6560, 081-359-7687

support@prosofthcm.com

 $\bullet$  287 หมู่ 5 ต.สันทรายน้อย อ.สันทราย จ.เชียงใหม่ 50210

www.prosofthcm.com Ø

Π

กรณีตัวชี้วัดแต่ละตัวใช้ค่าเป้าหมายไม่เท่ากัน แต่พนักงานใช้ค่าเป้าหมายเดียวกัน สามารถระบุค่าเป้าหมายในตัวชี้วัดที่

ต้องการกำหนด จากนั้น  $\mathsf{Click}$  Apply to all

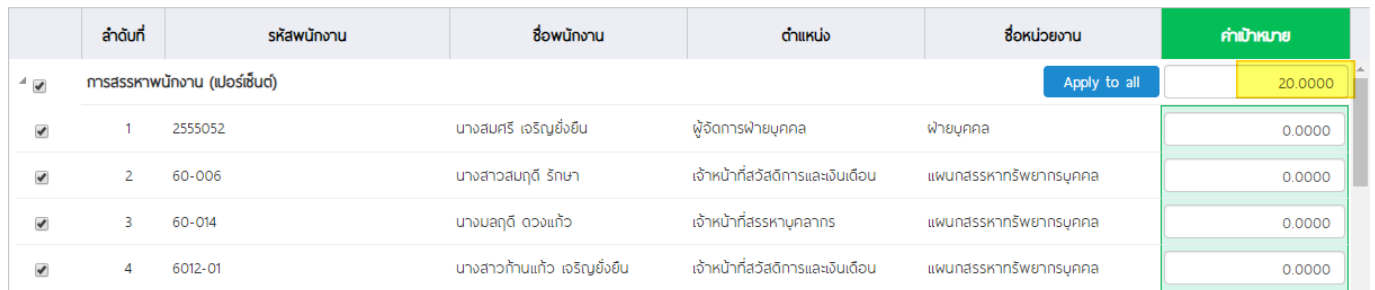

## ระบบจะแจ้งเตือนว่าต้องการ Apply to all ? ให้ Click <mark>เพื่อย</mark> เพื่อยืนยันการระบุค่าเป้าหมาย

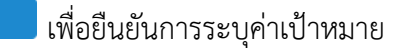

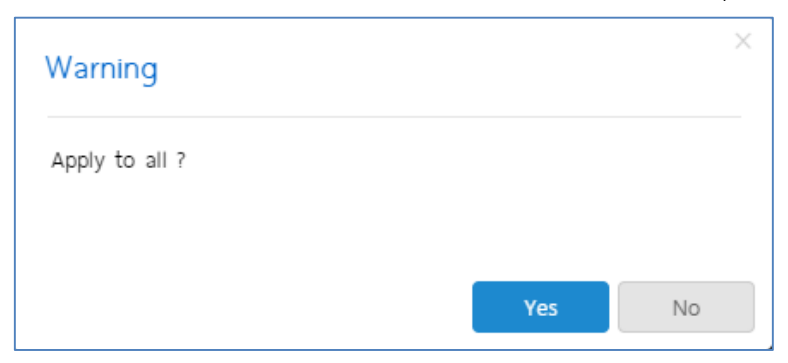

## เมื่อยืนยันแล้วจะแสดงค่าเป้าหมายของตัวชี้วัดนั้น ๆ ดังภาพ

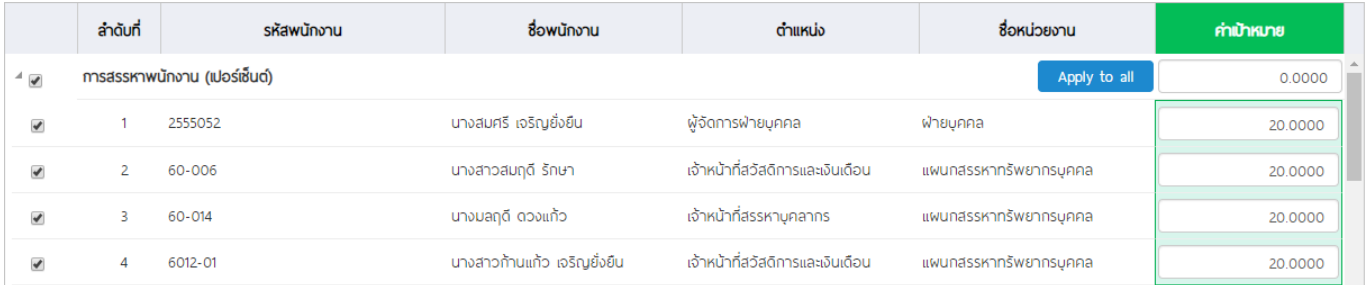

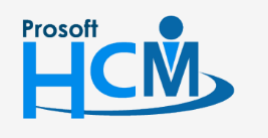

 $\bigcirc$  2571/1 ซอฟท์แวร์รีสอร์ท ถนนรามคำแหง แขวงหัวหมาก เขตบางกะปิ กรุงเทพฯ 10240

02-402-6560, 081-359-7687

support@prosofthcm.com

287 หมู่ 5 ต.สันทรายน้อย อ.สันทราย จ.เชียงใหม่ 50210

O www.prosofthcm.com

□

กรณีตัวชี้วัดแต่ละตัวใช้ค่าเป้าหมายไม่เท่ากัน และพนักงานใช้ค่าเป้าหมายไม่เท่ากัน ให้ระบุค่าเป้าหมายของพนักงาน

## แต่ละคนในตัวชี้วัด ดังภาพ

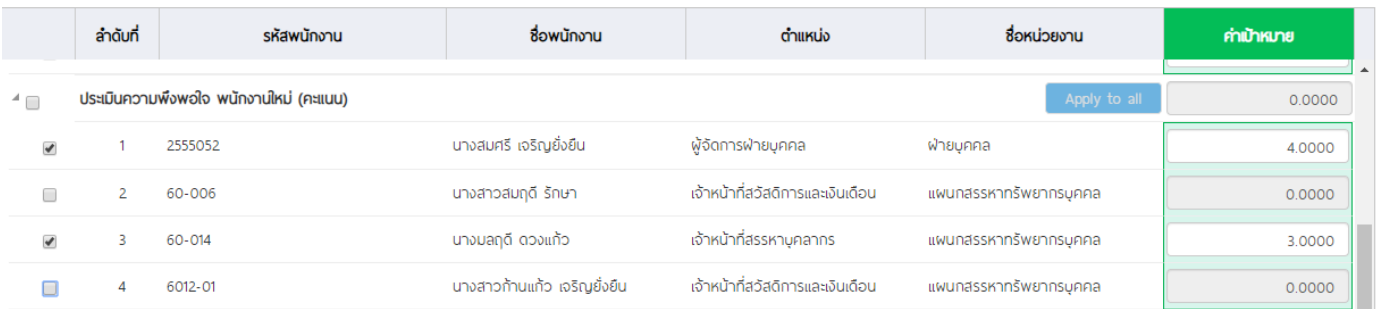

#### **หมายเหตุ**

1. พนักงานบางคนไม่ต้องใช้ตัวชี้วัดบางข้อในการประเมิน สามารถ ชื่อพนักงาน ในตัวชี้วัดที่พนักงานไม่ต้องใช้ในการประเมิน เมื่อมีการสร้างแบบประเมินผลสัมฤทธิ์ ตัวชี้วัดของพนักงานแต่ละคนจะแสดงตามการถ่ายทอดค่าเป้าหมาย 2. พนักงาน 1 คน สามารถ่ายทอดเป้าประสงค์ได้มากกว่า 1 การถ่ายทอดเป้าประสงค์

#### <span id="page-10-0"></span>**การบันทึกการถ่ายทอดเป้าประสงค์**

การบันทึกการถ่ายทอดเป้าประสงค์ มี 4 แบบ คือ

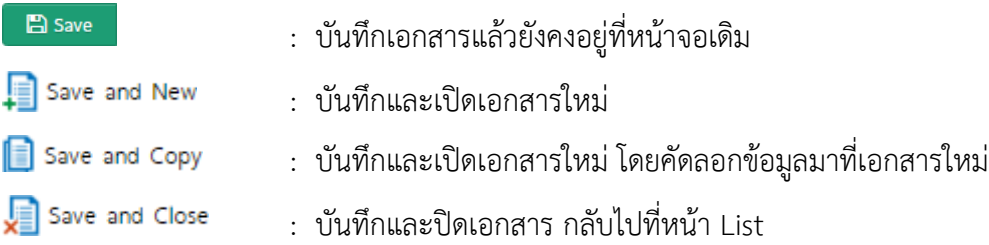

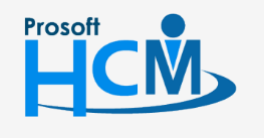

 $\bigcirc$  2571/1 ซอฟท์แวร์รีสอร์ท ถนนรามคำแหง แขวงหัวหมาก เขตบางกะปิ กรุงเทพฯ 10240

02-402-6560, 081-359-7687

support@prosofthcm.com

www.prosofthcm.com

◨

Ø

#### <span id="page-11-0"></span>**การยกเลิกการถ่ายทอดเป้าประสงค์**

หากต้องการยกเลิกการถ่ายทอดเป้าประสงค์ของพนักงาน สามารถยกเลิกได้ ซึ่งจะมีเงื่อนไขในการยกเลิกดังนี้

- กรณีสร้างการถ่ายถ่ายทอดเป้าประสงค์ใหม่ ยังไม่ได้ถูกดึงไปสร้างแบบประเมินผลสัมฤทธิ์
- กรณีถูกดึงไปสร้างแบบประเมินผลสัมฤทธิ์ แต่มีการลบแบบประเมิน

(สถานะรออนุมัติ สามารถลบได้)

- กรณีถูกดึงไปสร้างแบบประเมินผลสัมฤทธิ์ แต่มีการยกเลิกเอกสาร

(สถานะอนุมัติ ไม่สามารถลบได้ ต้องยกเลิกแบบประเมินเท่านั้น)

โดยการยกเลิกนั้น จะต้องเปิดเอกสารการถ่ายทอดที่ต้องการยกเลิก ไปที่ Tab cancel แล้วเลือก ยกเลิก ระบบจะ แสดงรายละเอียดของผู้ที่ยกเลิกเอกสาร ดังภาพ จากนั้นดำเนินาร <u>บันทึกการถ่ายทอดเป้าประสงค์</u>

สามารถระบุรายละเอียดการยกเลิกได้ (ถ้ามี)

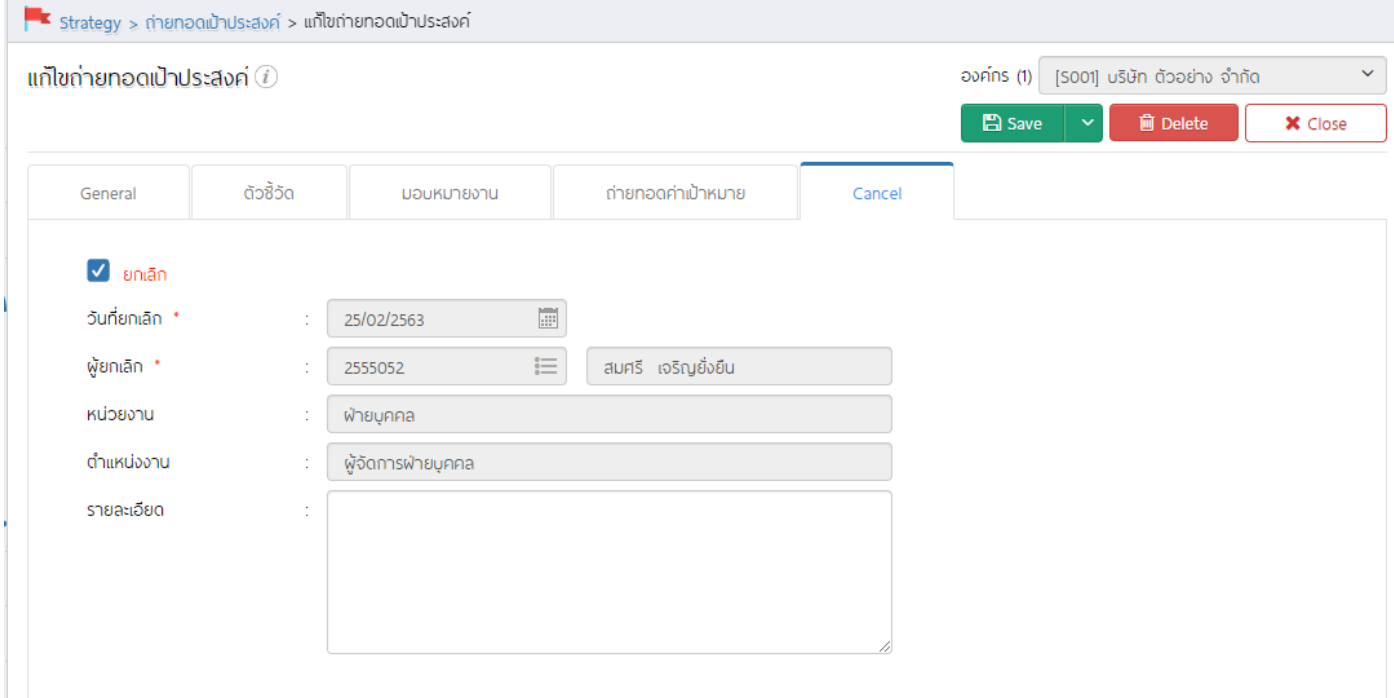

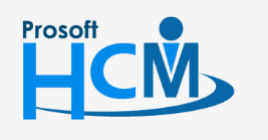

 $\bigcirc$  2571/1 ซอฟท์แวร์รีสอร์ท ถนนรามคำแหง แขวงหัวหมาก เขตบางกะปิ กรุงเทพฯ 10240

02-402-6560, 081-359-7687

support@prosofthcm.com

www.prosofthcm.com

Π

Ø

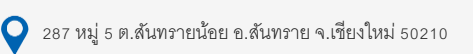

#### <span id="page-12-0"></span>**การ Copy การถ่ายทอดเป้าประสงค์**

กรณีที่ต้องการ Copy การถ่ายทอดเป้าประสงค์ สามารถ Copy เอกสาร ได้โดยการ Click <mark>ใ <sup>2</sup>0 <sup>copy pocument ที่</mark>หน้า</mark></sup> List การถ่ายทอดเป้าประสงค์

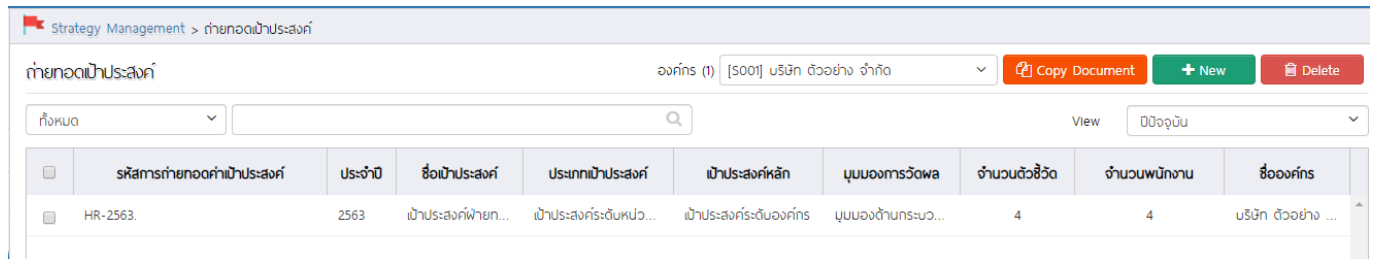

## เมื่อเลือก <sup>(2</sup> <sup>Copy Document แล้วจะแสดงหน้าจอดังภาพ</sup>

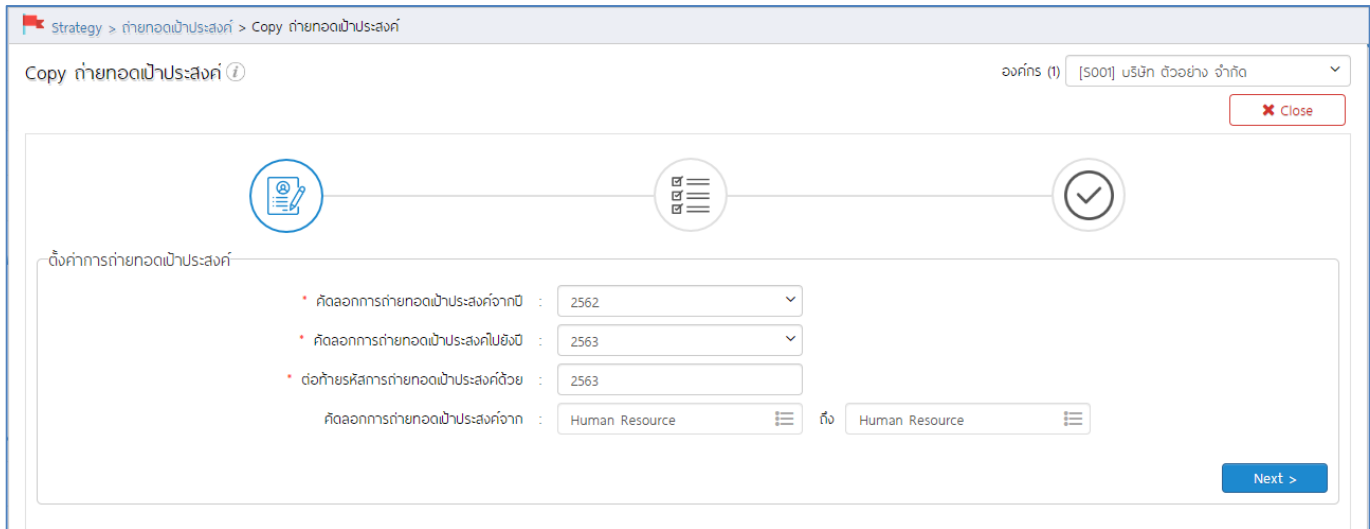

## เลือกช่วงข้อมูลที่ต้องการคัดลอก

- 
- 
- \* คัดลอกการถ่ายทอดเป้าประสงค์จากปี : เลือกปีที่ต้องการคัดลอกการถ่ายทอดเป้าประสงค์
- \* คัดลอกการถ่ายทอดเป้าประสงค์ไปยังปี : เลือกปีที่ต้องการสร้างการถ่ายทอดเป้าประสงค์
- ต่อท้ายรหัสการถ่ายทอดเป้าประสงค์ด้วย : ระบุรหัสต่อท้าย เช่น Human Resource > Human Resource 2563
- ์ คัดลอกการถ่ายทอดเป้าประสงค์จาก : เลือกการถ่ายทอดเป้าประสงค์ที่ต้องการคัดลอกโดยการเลือก $\mathrel{\mathop:}=$

จะแสดงรายการการถ่ายทอดเป้าประสงค์ที่เลือกจาก "คัดลอกการถ่ายทอดเป้าประสงค์จากปี" \*\*หากต้องการเลือก Copy การ ถ่ายทอดเอกสารใด ให้เลือกเอกสารนั้นแล้ว Click

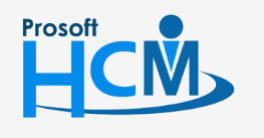

 $\bigcirc$  2571/1 ซอฟท์แวร์รีสอร์ท ถนนรามคำแหง แขวงหัวหมาก เขตบางกะปิ กรุงเทพฯ 10240

02-402-6560, 081-359-7687

support@prosofthcm.com

 $\bigcirc$  287 หมู่ 5 ต.สันทรายน้อย อ.สันทราย จ.เชียงใหม่ 50210

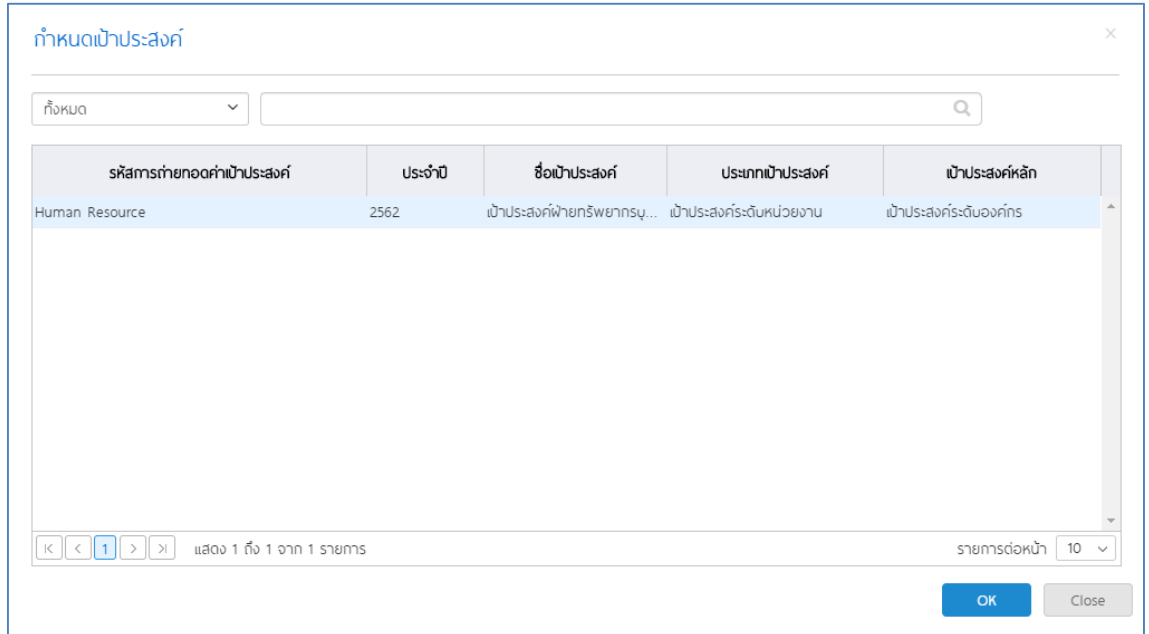

เมื่อเลือกการถ่ายทอดที่ต้องการคัดลอกแล้ว Click เพื่อไปหน้าจอรายการคัดลอกการถ่ายทอดเป้าประสงค์

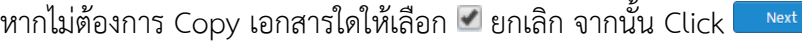

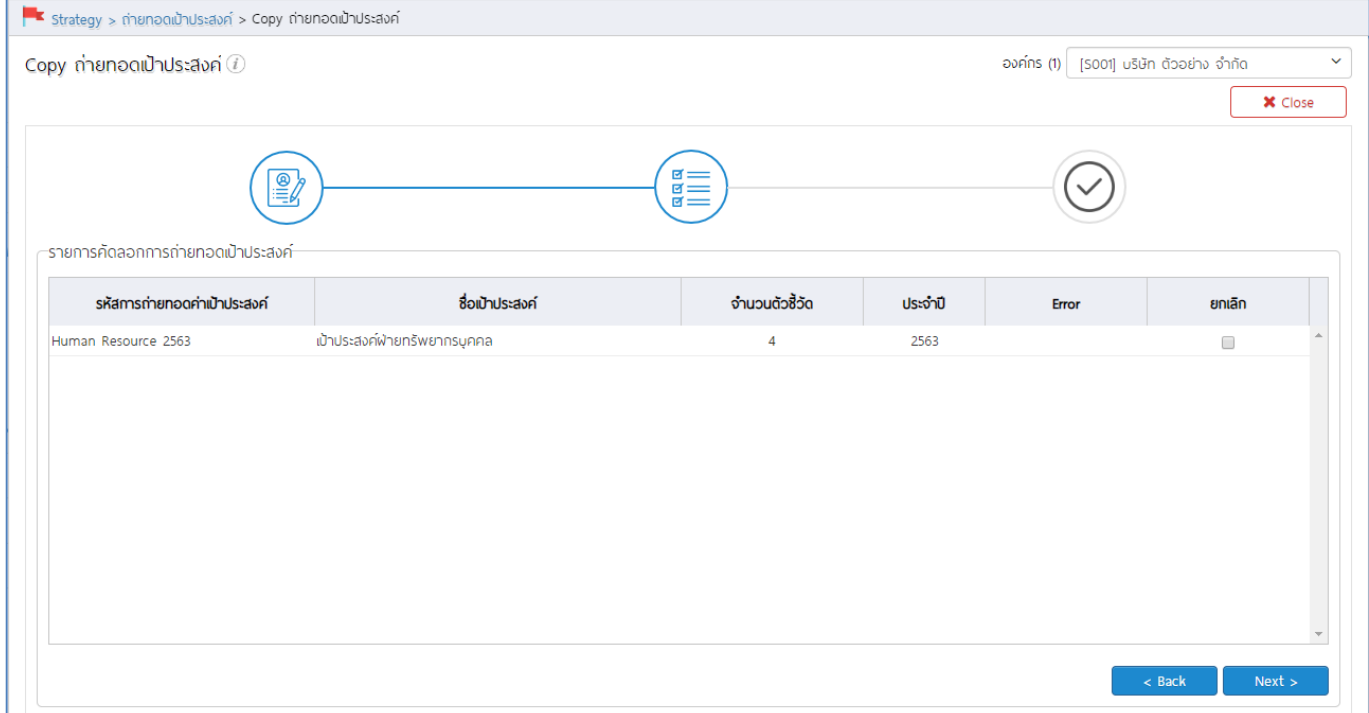

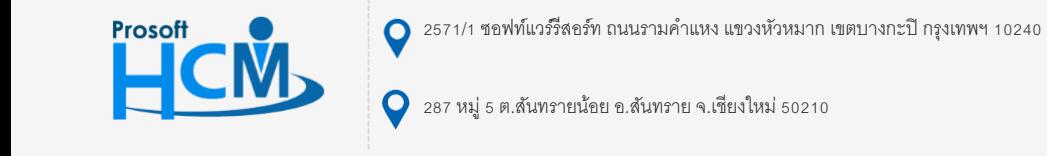

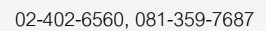

support@prosofthcm.com

www.prosofthcm.com

Ω

 $\times$ 

O

เมื่อตรวจสอบการถ่ายทอดเป้าประสงค์ที่ต้องการคัดลอกแล้ว Click **เพ**ื่อน เพื่อไปยังหน้าจอสรุปผลบการคัดลอก

เอกสาร จะแสดงรายการคัดลอกที่สำเร็จ และไม่สำเร็จ ดังภาพ

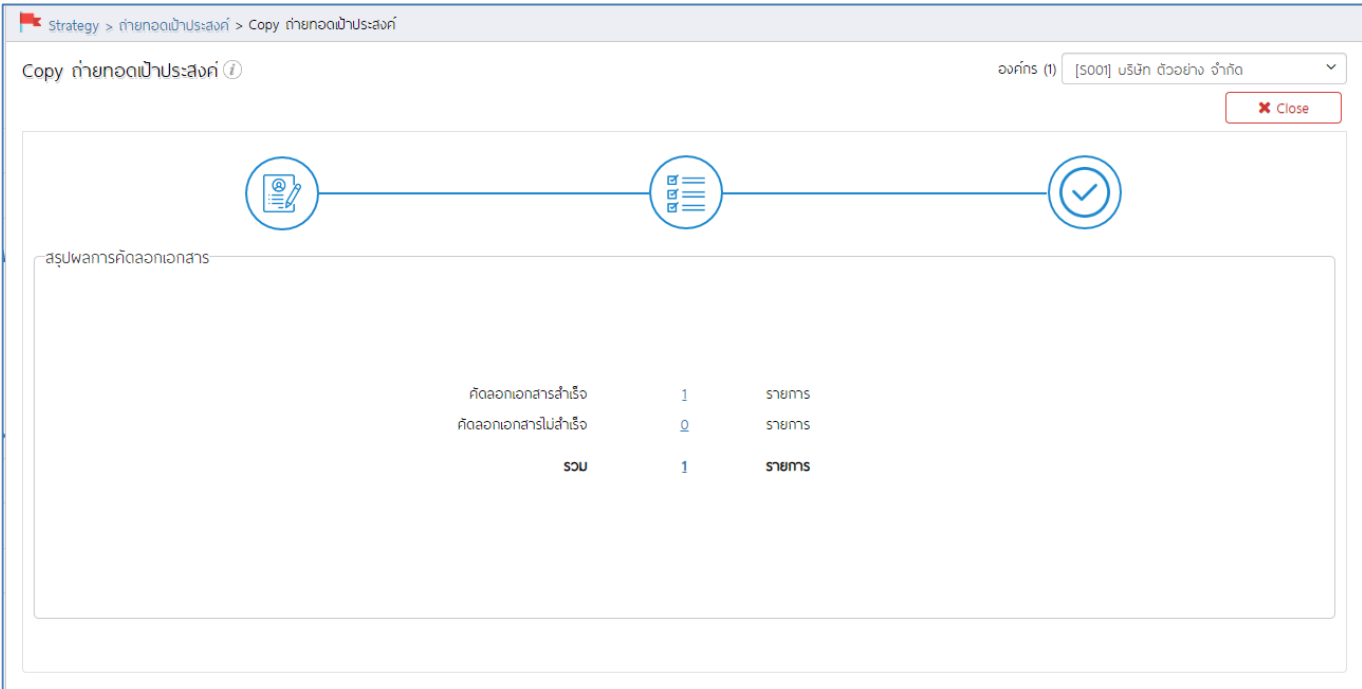

#### **หมายเหตุ**

\* ปีที่แสดงอ้างอิง<u>รูปแบบการใช้งาน</u> จากหน้าจอ "Setup" > "Performance" > "การกำหนดระดับคะแนนผลการ ปฏิบัติงาน" หากกำหนดระดับคะแนนผลการปฏิบัติงาน ให้เป็นรูปแบบ "ทุกปีการประเมิน" จะแสดงปี + - จากปีปัจจุบันอย่าง ละ 5 ปี เช่น ปี 2563 จะแสดงตั้งแต่ปี 2558 – 2568

| กำหนดระดับคะแนนพลการปฏิบัติงาน |                |                           |                           | องค์กร (1) [S001] บริษัท ต้วอย่าง จำกัด |            | $+$ New<br>$\checkmark$ | <b>m</b> Delete |
|--------------------------------|----------------|---------------------------|---------------------------|-----------------------------------------|------------|-------------------------|-----------------|
| ทั้งหมด                        | $\checkmark$   |                           |                           |                                         | View       | ทั้งหมด                 | $\checkmark$    |
|                                | รหัสระดับคะแนน | ชื่อระดับคะแนน(ไทย)       | ชื่อระดับคะแนน(Eng)       | รูปแบบการใช้งาน                         | ระดับคะแนน | ชื่อองค์กร              |                 |
|                                | Grade          | ระดับคะแนนการปฏิบัติงาน   | ระดับคะแนนการปฏิบัติงาน   | 2563-2563                               |            | ้บริษัท ต้ออย่าง จำกัด  |                 |
|                                | Grade62        | ระดับคะแนนการปฏิบัติงาน62 | ระดับคะแนนการปฏิบัติงาน62 | 2562-2562                               |            | ้ มริษัท ตัวอย่าง จำกัด |                 |

\*\* การเลือกการถ่ายทอดจะเป็นการเลือกแบบเริ่มต้น – สิ้นสุด เช่น จากการถ่ายทอด A1 – A10 เป็นต้น

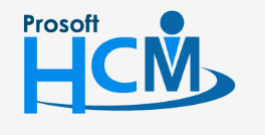

 $\bigcirc$  2571/1 ซอฟท์แวร์รีสอร์ท ถนนรามคำแหง แขวงหัวหมาก เขตบางกะปิ กรุงเทพฯ 10240

02-402-6560, 081-359-7687

support@prosofthcm.com

www.prosofthcm.com

П

 $\mathbf \Omega$ 

 $\bigcirc$  287 หมู่ 5 ต.สันทรายน้อย อ.สันทราย จ.เชียงใหม่ 50210